## Group Booking

## In this example we will use a women's bridal party as the type of group we are booking for.

1. Click the Appointments drop down button and select 'Group Bookings.'

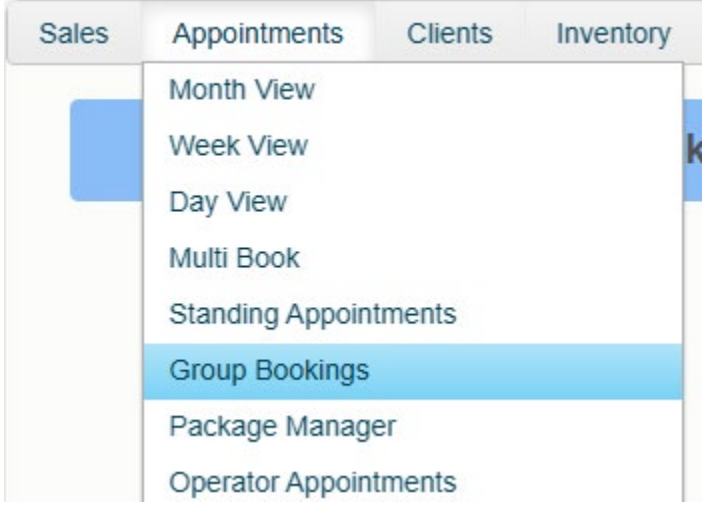

2. Choose the name of the client making the reservation for her bridal party. To do this, either type in the last name into the 'Search by name' field, or left click 'Clients' to do a full search. If they are a new client not currently in your database, right click the 'Clients' button to add them new.

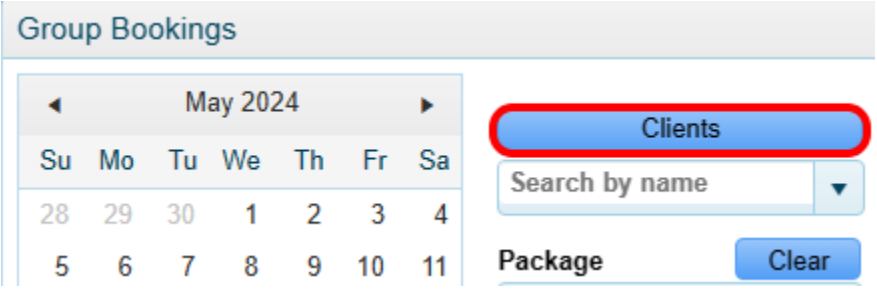

3. Use the Package drop down to choose from pre-setup packages you offer. Otherwise, you can use the 'Service Name' and 'Operator Name' drop downs to create a custom package on the fly.

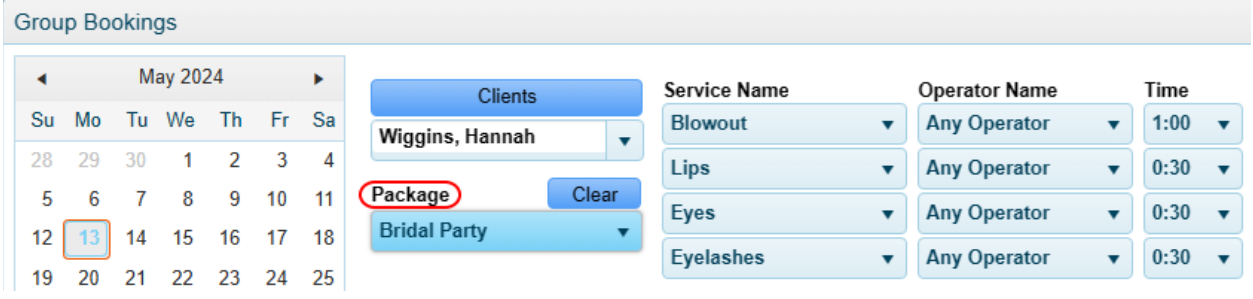

4. Using the calendar on the left-hand side of the screen, choose the date this group booking will take place on and then click the 'Starting Date' box which will change the date to the calendar date.

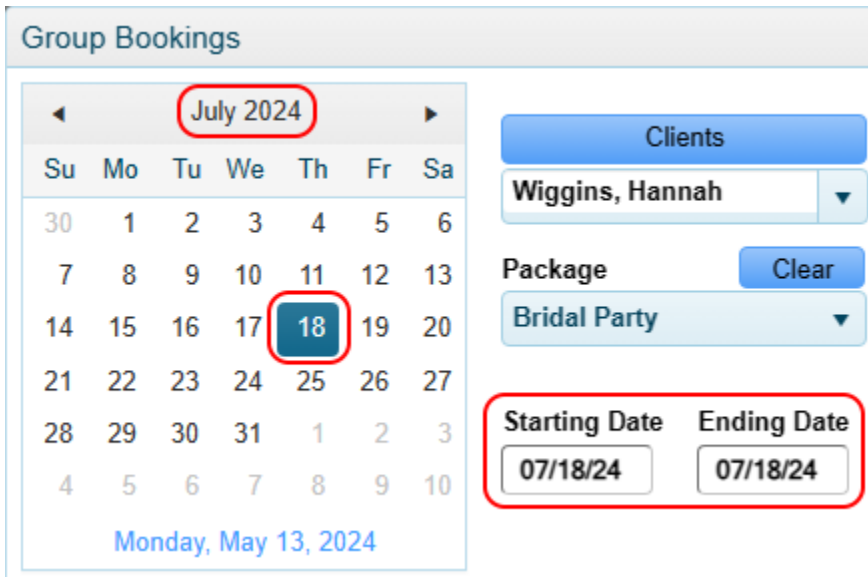

5. Using the dropdowns, choose a start and stop time to change the timeframe these appointments can be booked within, otherwise it will default to the full business hours. Next, select the number of packages (clients) you will be booking. Lastly, use the color box to color coordinate how these appointments will appear on your book.

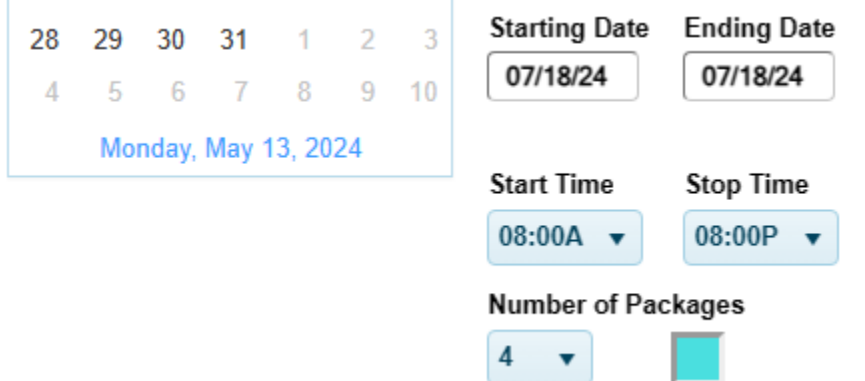

6. Click 'Search' to find availabilities for the parameters you've entered.

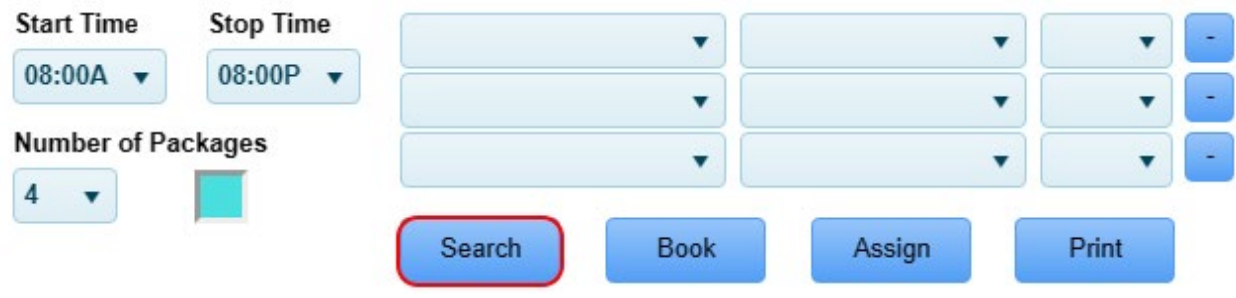

7. If the software can find availabilities, they will display on the right-hand side of the screen. Each package will be listed in order. In this example, this Bridal party package consists of 4 services so the first four will be listed before displaying the second set.

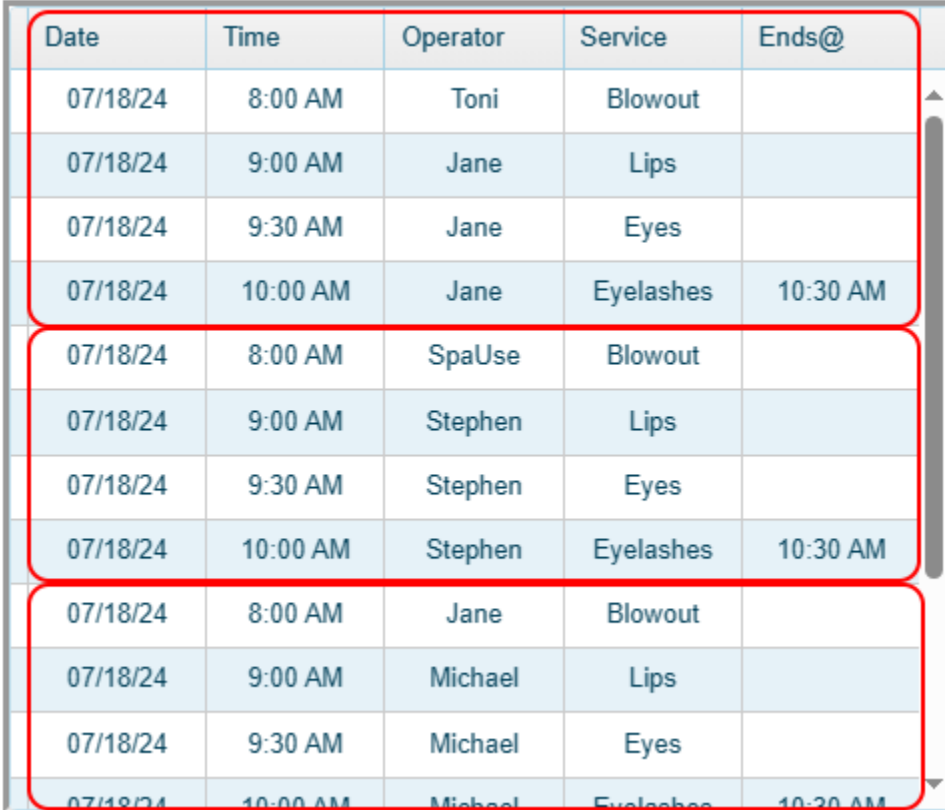

8. If everything looks good, click the Book button.

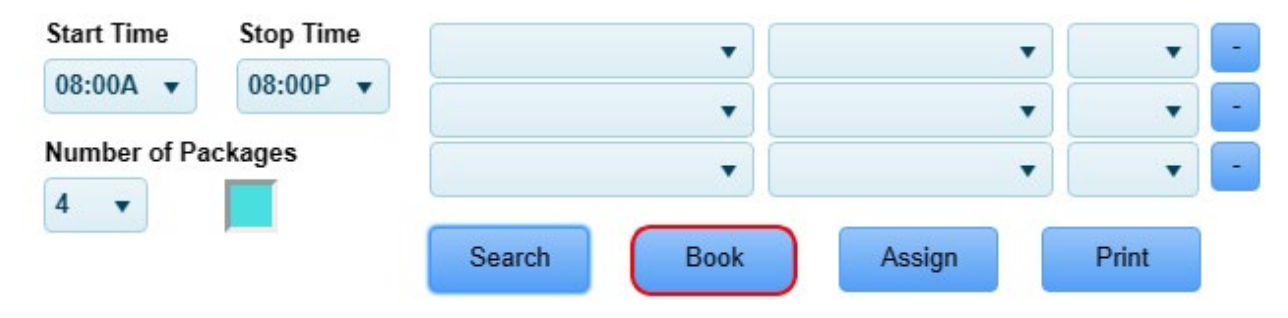

9. By default, all appointments will be booked under the one client's name that you selected in the second step. This eliminates the need to get everyone's name at time of booking. There are 2 different ways to assign the other client's names. The first is to click the 'Assign' button. This can be done right after booking the group or at any time by simply coming back into this screen and clicking 'Assign.'

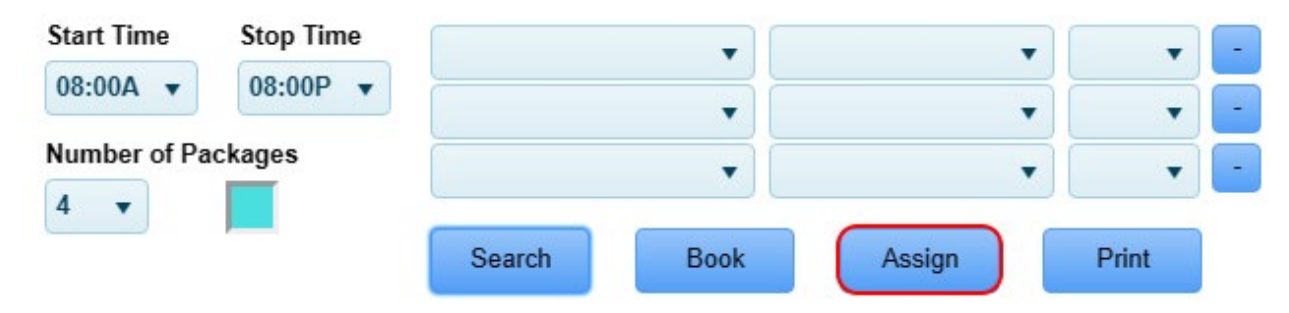

10. Select the group from the dropdown then highlight one of the packages and either click 'On File' to assign an existing client from your database, or 'New' to add them to your database and assign them at the same time. Please note that groups will automatically be removed from the dropdown list once the date of their appointment has passed.

## **GROUP BOOKING ASSIGNMENTS** Group Show Reserved **Exit** Wiggins, Hannah ۰  $\bigcap$  Show Assigned **Reserved Appoinments DATE SERVICE** On File 07/18/24 Blowout with Toni, Lips with Jane, Eyes 8:00 AM with Jane, Eyelashes with Jane **New** Blowout with SpaUse, Lips with Stephen, 07/18/24 Eyes with Stephen, Eyelashes with **Unassign** 8:00 AM **Stephen** Blowout with Jane, Lips with Michael, 07/18/24 **Print** Eyes with Michael, Eyelashes with 8:00 AM **Michael**

11. The second way to assign the client is to right click on one of the services within the appointment book and choosing 'Change Client.' You only have to do this once as it will automatically change all the services within this specific package to the client you have chosen. Please note that to do it this way, you must first add the client to your database if they don't already exist.

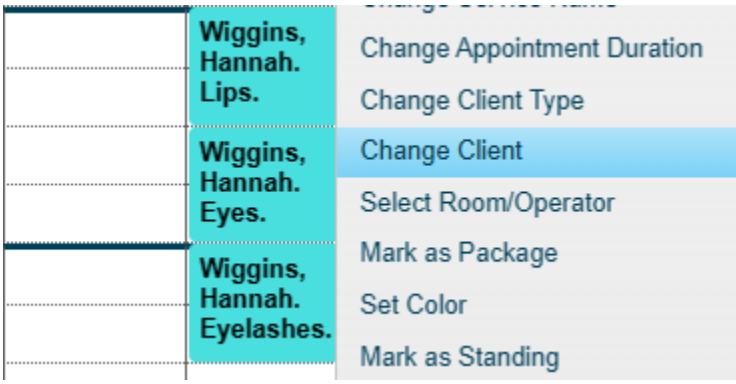